# ИНСТРУКЦИЯПОУСТАНОВКЕИ НАСТРОЙКЕ МОДУЛЯ1С-БИТРИКС

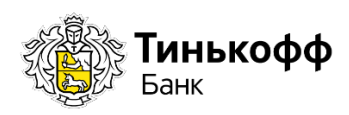

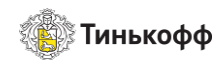

# Содержание

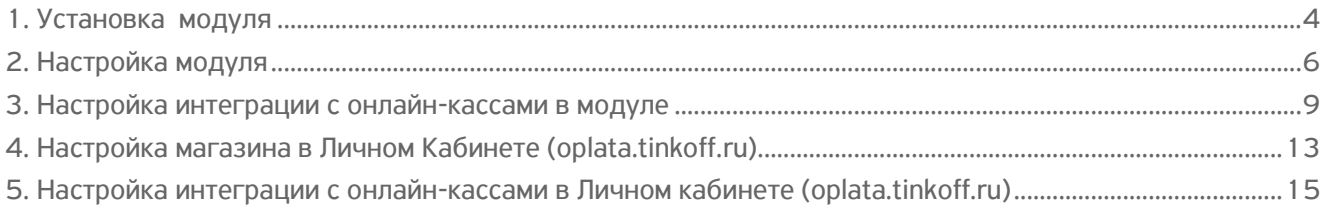

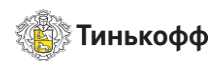

# История изменений

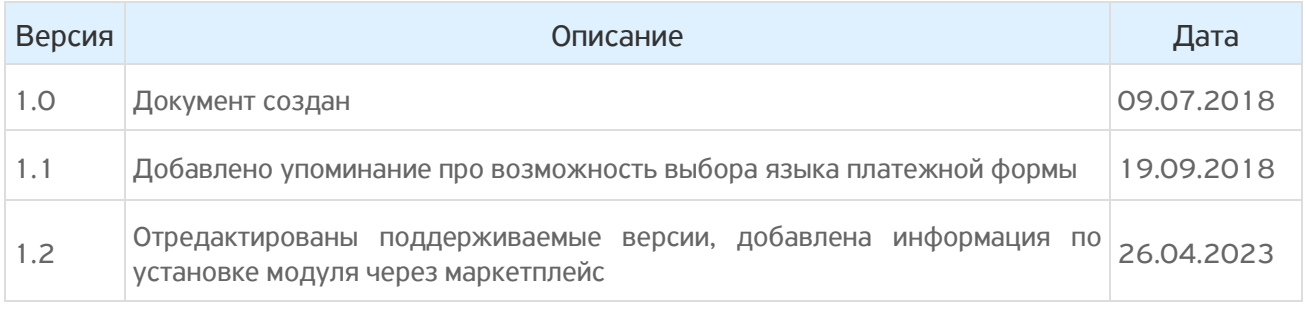

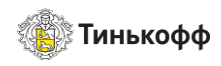

## <span id="page-3-0"></span>1. Установка модуля

Внимание! Поддерживаемые версии: 16, 17, 18, 19, 20, 21, 22

Для установки модуля необходимо:

- 1. Загрузить модуль на сайт одним из способов ниже:
	- 1.1. Скачать архив с модулем [с официального сайта Тинькофф](https://www.tinkoff.ru/kassa/develop/cms/).
		- a Распаковать архив. Перейтив папкумодуля, соответствующуюкодировкенасайте(utf-8или win-1251).
		- b Скопировать папку tinkoff.payment и все ее содержимое на ваш сервер в директорию \bitrix\modules\.
	- 1.2. Загрузить модуль через marketplace.
		- a Открыть административную панель сайта: Marketplace → Каталог решений → в поиске найти «Модуль приема платежей Тинькофф Банк» → Установить
- 2. Перейти в раздел Marketplace → Установленные решения.

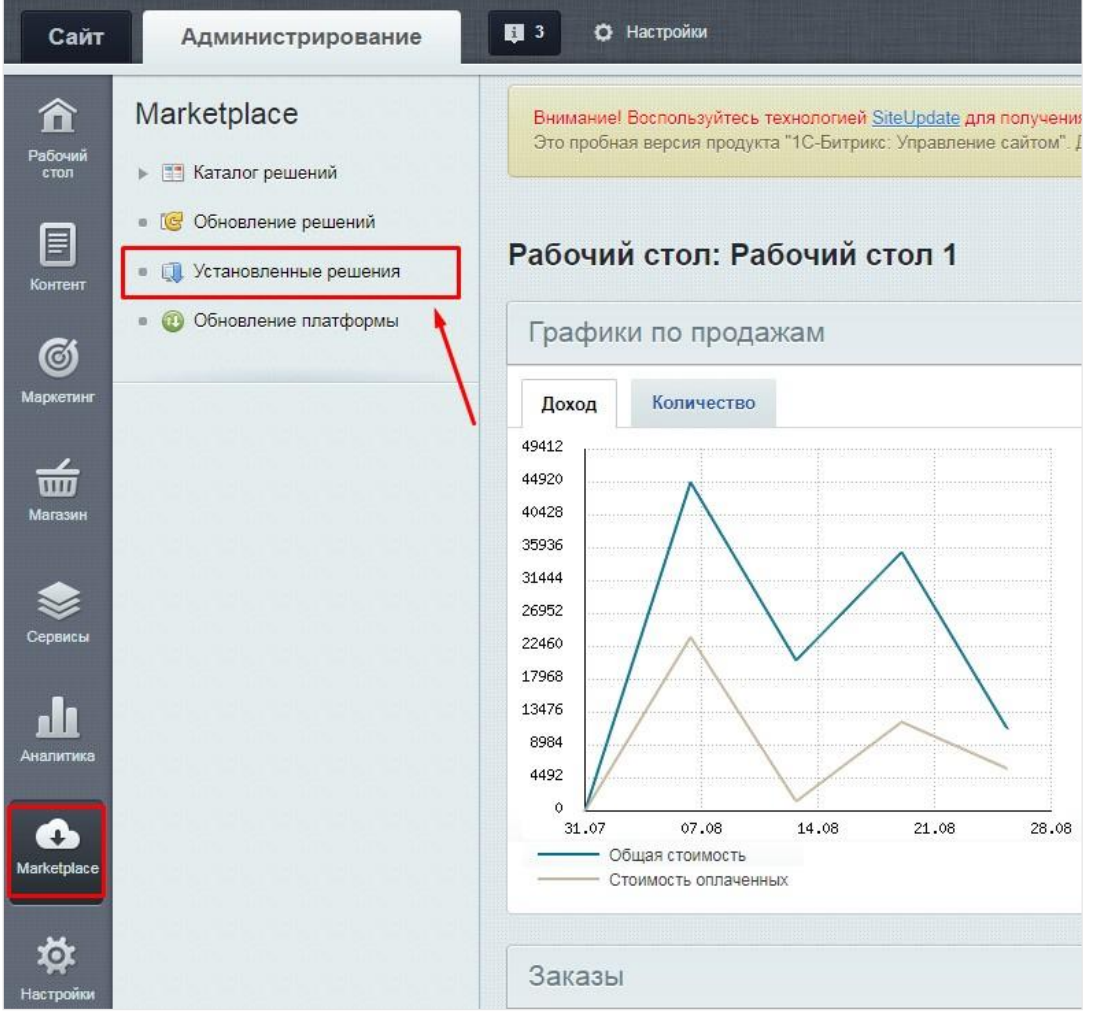

Рисунок 1. Установленные решения

3. Выбрать модуль «Тинькофф Банк (tinkoff.payment)» и нажать кнопку УСТАНОВИТЬ.

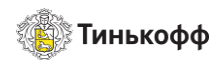

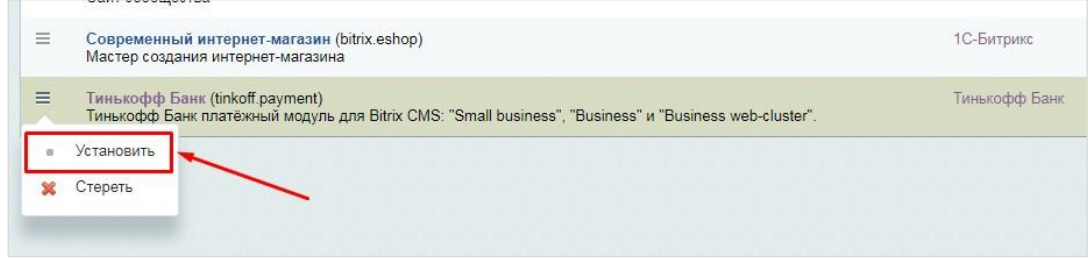

Рисунок 2. Установка модуля

#### Внимание!

- − Для корректной работы модуля проверьте, что директива allow\_url\_fopen в php.ini включена (allow\_url\_fopen = On).
- − Убедитесь, что с Вашего сервера имеется доступ до securepay.tinkoff.ru по порту 443. Проверить можно с помощью команды: telnet securepay.tinkoff.ru 443. Если ресурс недоступен, необходимо связаться с Вашим хостинг-провайдером и попросить открыть ресурс для отправки запросов.

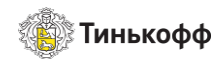

# <span id="page-5-0"></span>2. Настройка модуля

Для настройки модуля необходимо:

1. Перейти в раздел «Магазин» -> «Платежные системы» и нажать кнопку +ДОБАВИТЬ ПЛАТЕЖНУЮ СИСТЕМУ.

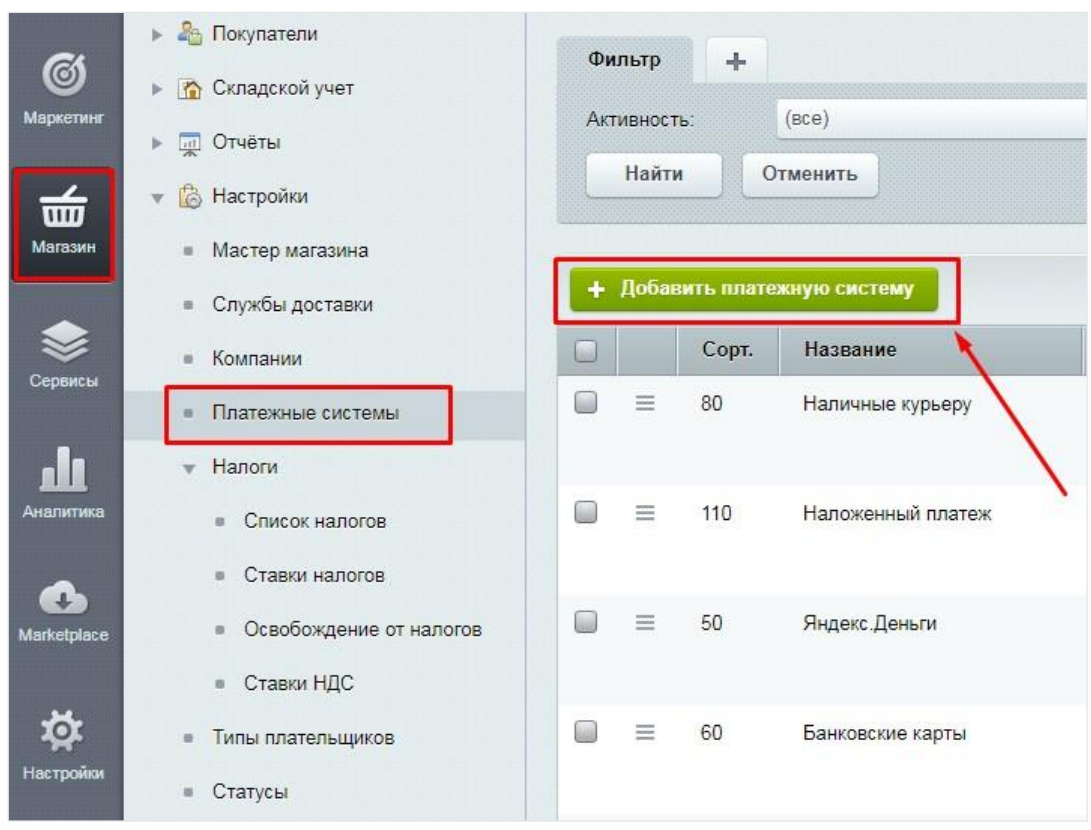

Рисунок 3. Добавление платежной системы

2. Во вкладке**«**Платежная система**»** выбрать «tinkoff» в поле**«**Обработчик».

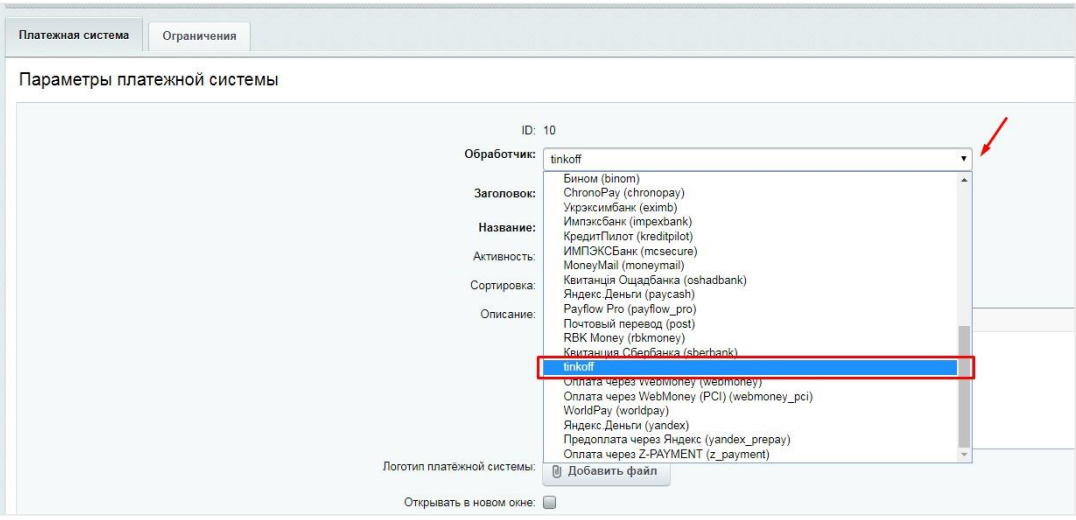

Рисунок 4. Выбор обработчика

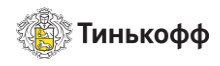

3. Заполнить поля «Заголовок», «Название», «Сортировка», «Описание» и поставить флаг «Активность».

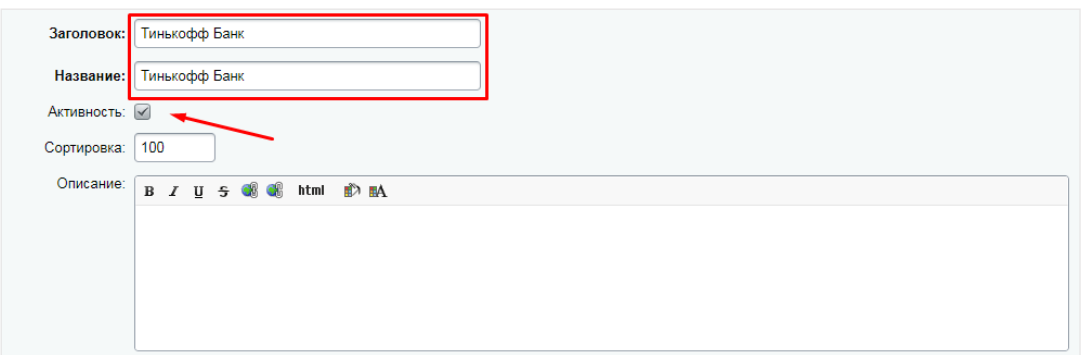

Рисунок 5. Заполнение полей

4. Выбрать**«**Эквайринговая операция» в поле «Тип оплаты», выбрать кодировкумодуля в поле «Кодировка».

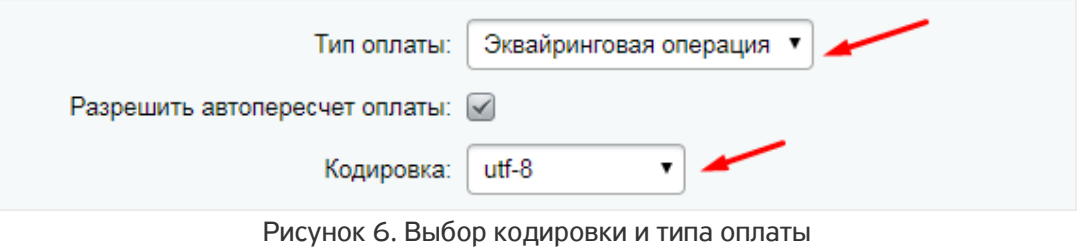

5. Снять все чекбоксы«по умолчанию» на вкладке «По умолчанию».

Внимание! На вкладке «Физическое лицо» у всех параметров должны быть выставлены чекбоксы «По умолчанию».

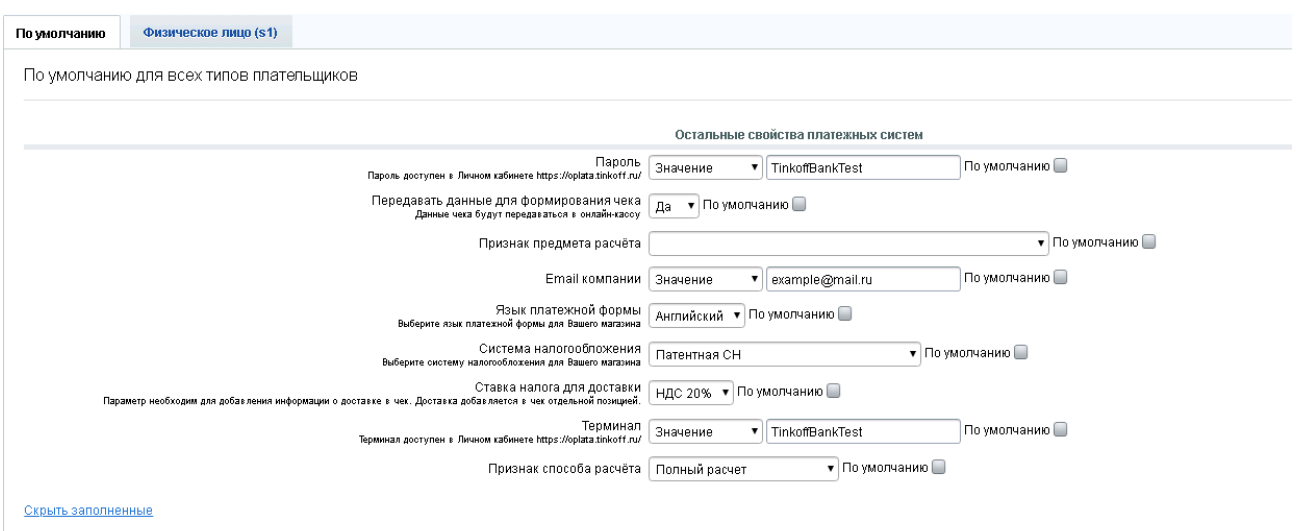

Рисунок 7. Ввод данных

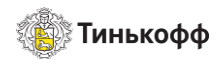

6. Заполнить поля «Терминал» и «Пароль» параметрами для магазина из Личного кабинета: [https://oplata.tinkoff.ru.](https://oplata.tinkoff.ru/)

Для этого в ЛК нужно:

- a) Перейти в раздел«Магазины».
- b) Выбрать магазин.
- c) Выбрать пункт «Терминалы» в боковом меню.

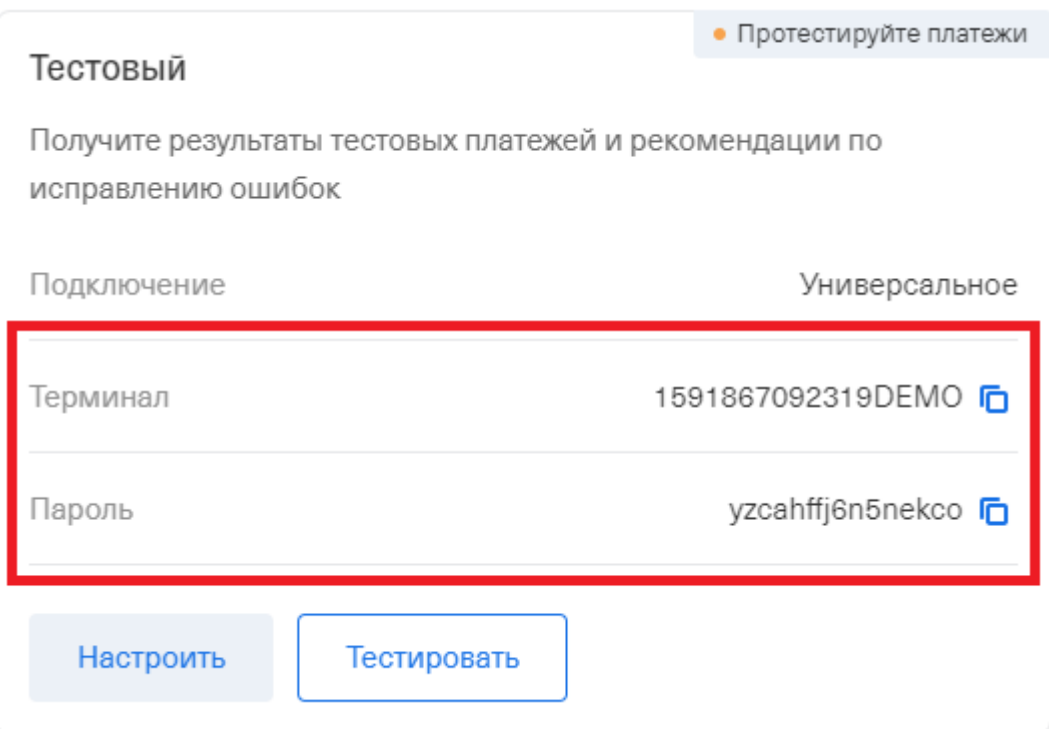

Рисунок 8. Данные терминала

- 7. Выбрать язык платежнойформы.
- 8. Нажать СОХРАНИТЬ.

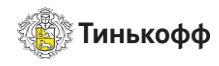

### <span id="page-8-0"></span>3.Настройка интеграции с онлайн-кассами в модуле

Для настройки интеграции с онлайн-кассами необходимо:

1. Выбрать «Да» в раскрывающемся меню «Передавать данные для формирования чека» в настройках платежной системы.

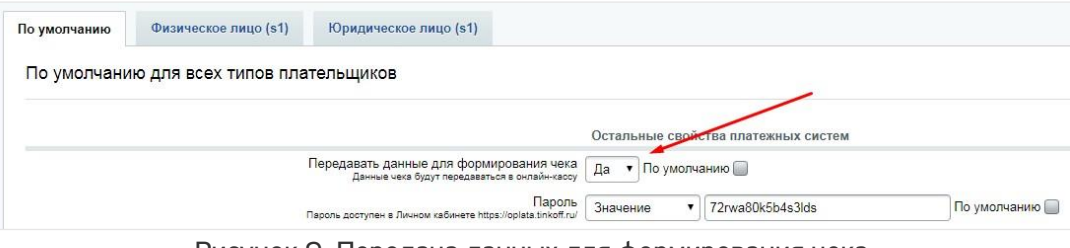

Рисунок 9. Передача данных для формирования чека

2. При необходимости выберите пункт «Чек в формате ФФД 1.2». Важно! Не включайте этот пункт, если вы используете чеки в старом формате.

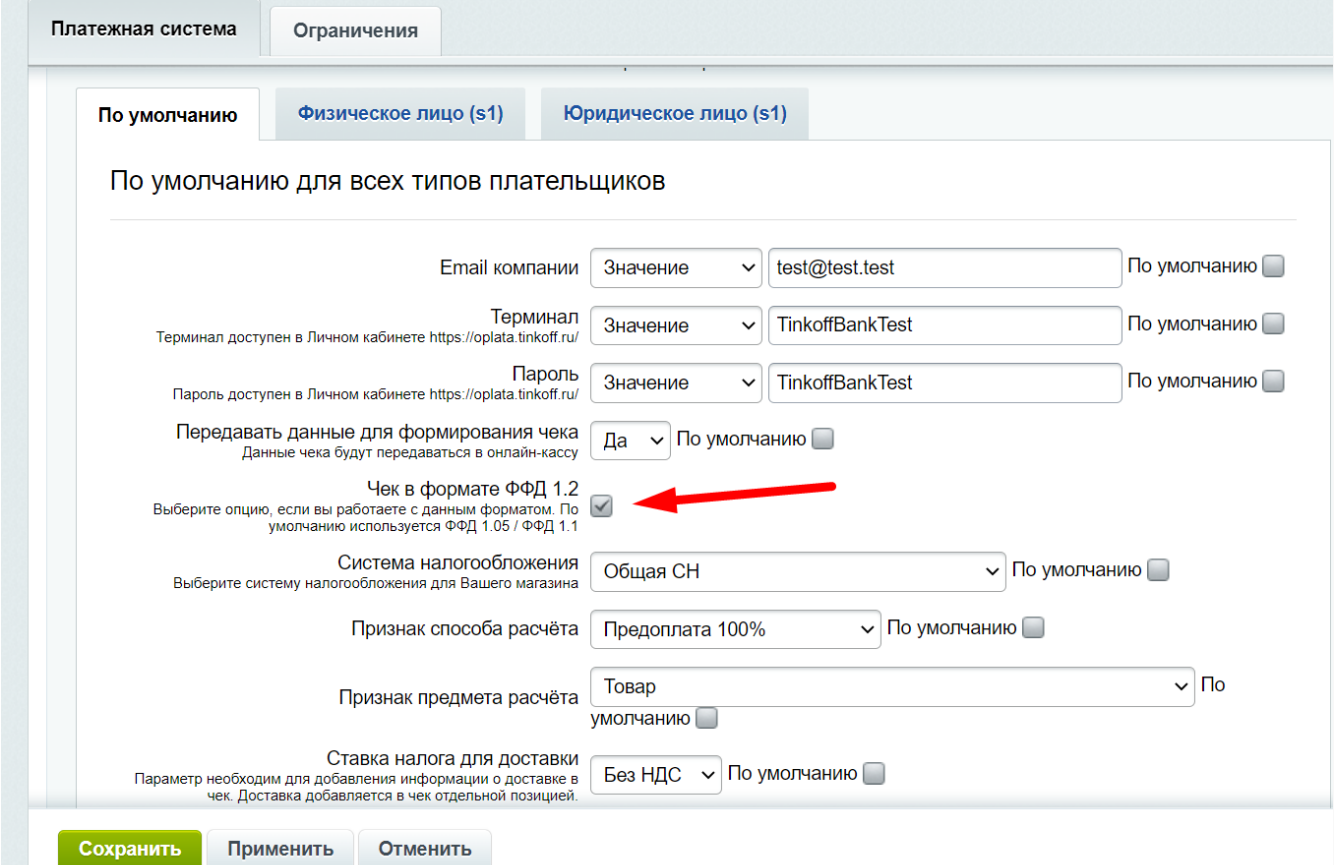

Рисунок 9.1. Чек в формате ФФД 1.2

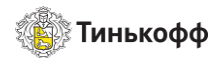

3. Выбрать систему налогообложения магазина в раскрывающемся меню «Система налогообложения».

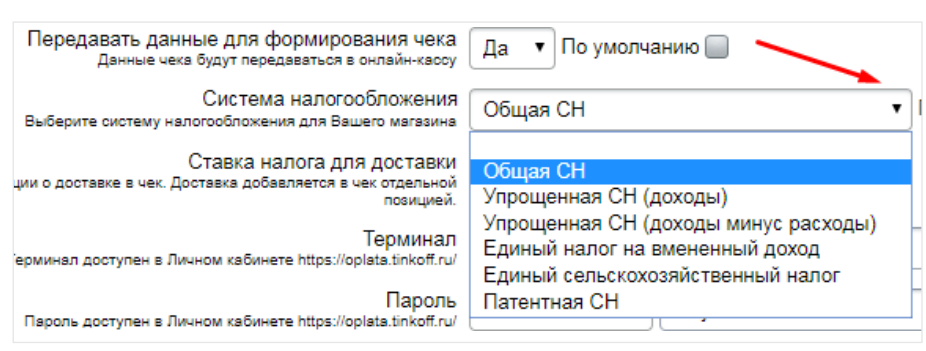

Рисунок 10. Выбор системы налогообложения

4. Выбрать необходимую ставку налога для доставки для передачи в чек в списке «Ставка налога для доставки».

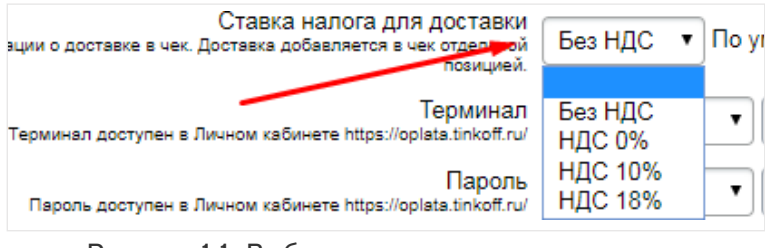

Рисунок 11. Выбор ставки налога для доставки

Внимание! Для корректной передачи данных чека в онлайн-кассу необходимо:

- − выставить для всех товаров магазина корректнуюставку НДС;
- − указатьвнастройкахмодулясистемуналогообложенияиставкуналогадлядоставки.

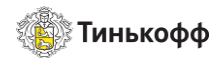

#### Доставка добавляется в чек отдельной позицией!

Наименования ставок НДС для товаров должны быть следующего вида:

- − «Без НДС» -ставка 0%;
- − «НДС 0» -ставка 0%;
- − «НДС10%»-ставка10%;
- − «НДС18%» -ставка18%;
- − «НДС20%»-ставка20%.

#### Для указания ставки НДС необходимо:

1. Создатьставку.(Магазин–Налоги–СтавкиНДС–кнопка+ДОБАВИТЬ).

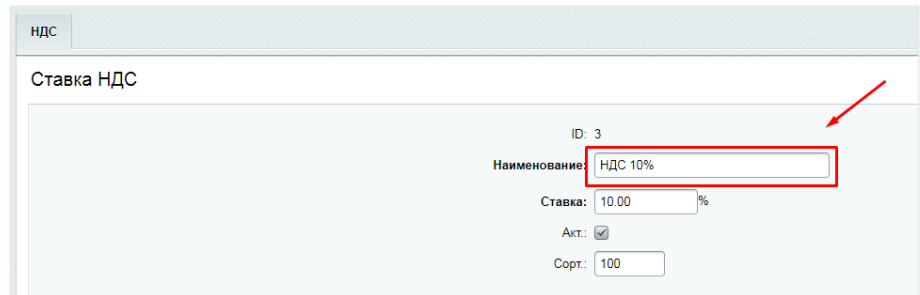

Рисунок 12. Пример наименования ставки НДС в 1С-Битрикс

- 2. Применить созданную ставку. Есть два способа:
	- a) Выбрать ставку в разделе Настройки Настройки продукта Настройки модулей -Торговый каталог – Каталоги.

Внимание! Ставка НДС будет применена ко всему каталогу.

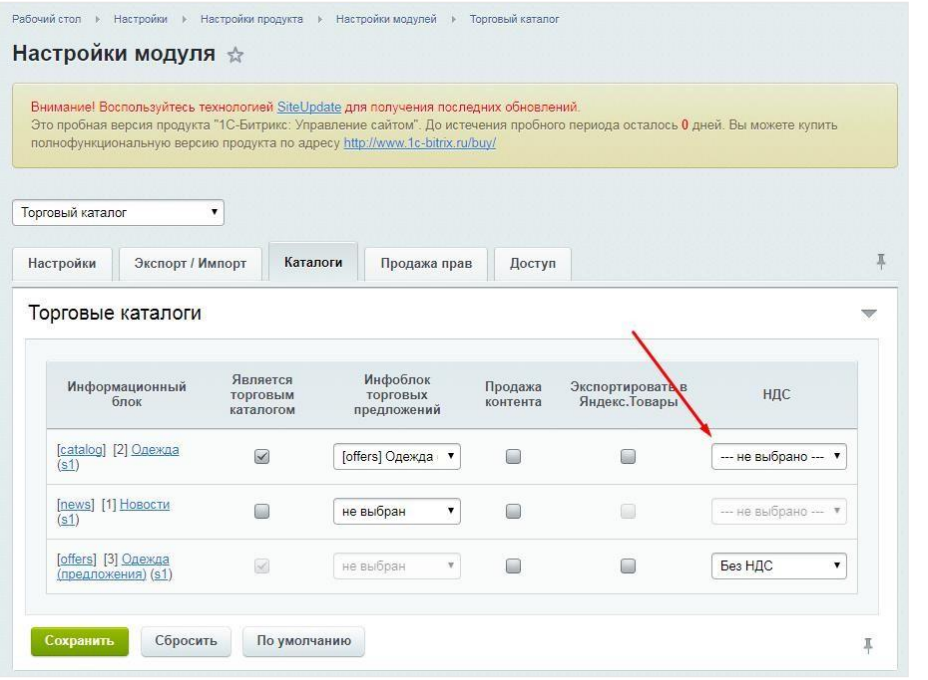

Рисунок 13. Пример выбора ставки товара для каталога в 1-С Битрикс

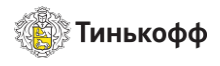

b) Выбрать ставку на вкладке «Цены». (Контент – Каталоги – Каталог – Подраздел – Товар – Изменить – Торговый каталог – Цены)

Внимание! Ставка НДС будет применена к товару.

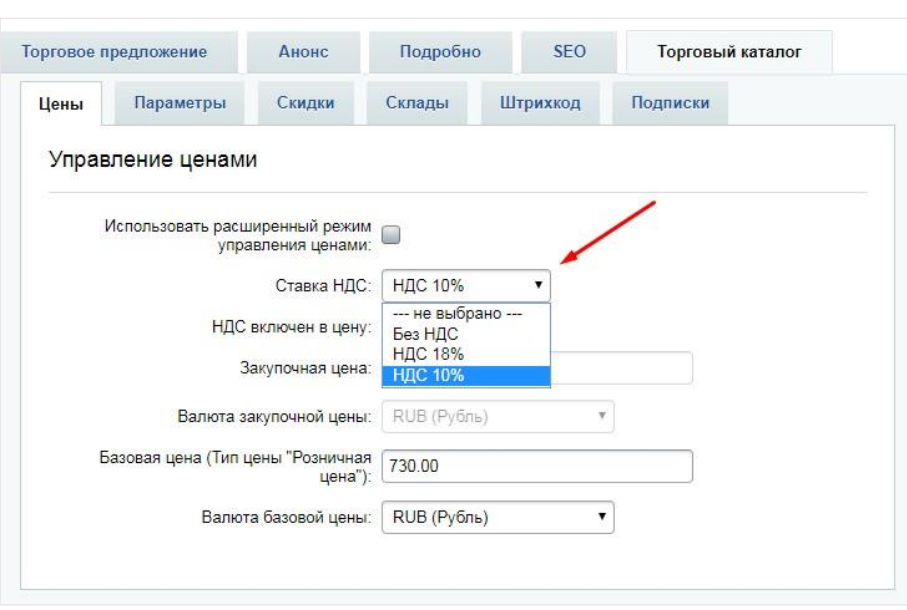

Рисунок 14. Пример выбора ставки НДС для товара в 1С-Битрикс

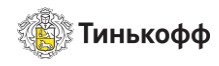

### <span id="page-12-0"></span>4. Настройка магазина в Личном Кабинете (oplata.tinkoff.ru)

Для настройки магазина в ЛК необходимо:

- 1. Перейти в раздел «Магазины» и выбрать магазин.
- 2. В боковом меню выбрать пункт «Терминалы» и нажать кнопкуНАСТРОИТЬдля терминала.

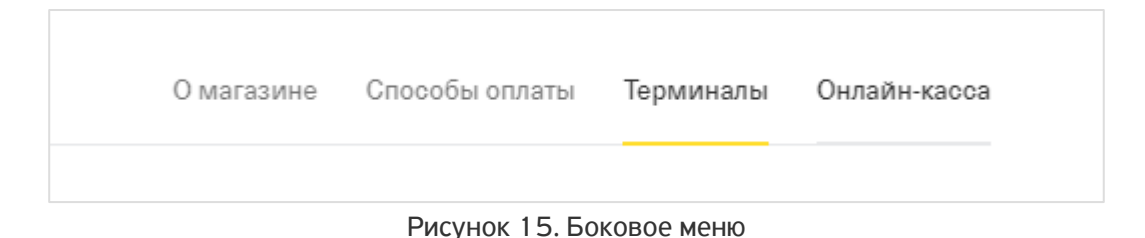

- 3. Выполнить следующие настройки:
	- a) Выбрать способ подключения: «Универсальное подключение».
	- b) Выбрать пункт: Нотификация по http(s).

Внимание! URL для нотификации по http: <название\_сайта>/personal/order/notification.php

- 4. Если вы хотите использовать:
	- a) Стандартные страницы успешного/неуспешного платежа, оставьте значения по умолчанию в полях URL страницы успешного/неуспешного платежа.
	- b) Страницы успешного/неуспешного платежа, расположенные на вашем сайте, необходимо выбрать типстраницы«Собственнаястраница»ипрописатьследующиезначения:
- − URLстраницыуспешного платежа: <название\_сайта>/personal/order/success.php
- − URL страницы неуспешного платежа: <название\_сайта>/personal/order/failed.php

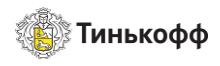

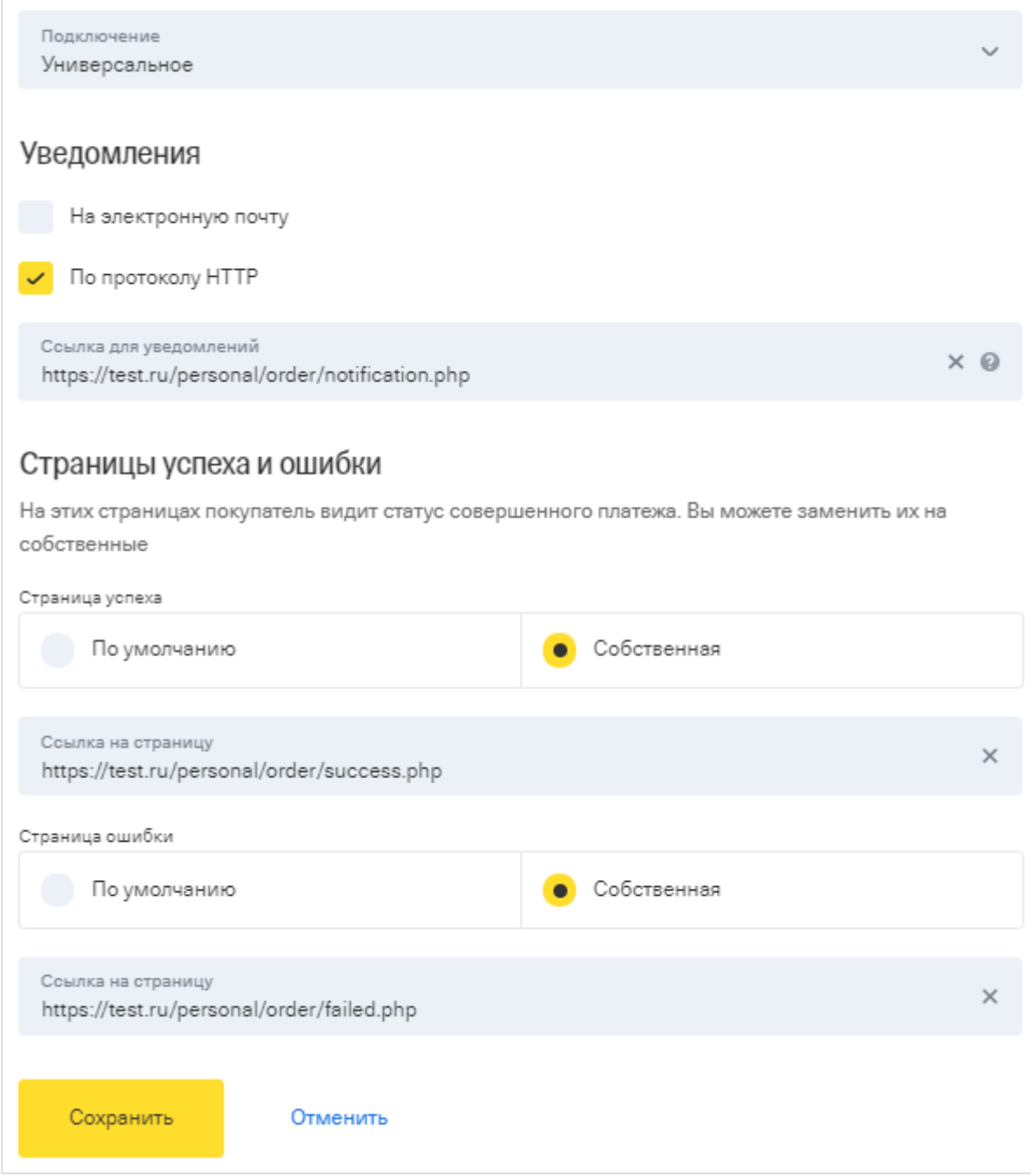

#### Рисунок 16. Пример настроек

5. Нажать кнопку СОХРАНИТЬ.

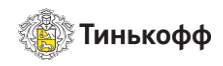

# <span id="page-14-0"></span>5. Настройка интеграции с онлайн-кассами в Личном кабинете (oplata.tinkoff.ru)

Для настройки интеграции с онлайн-кассой в ЛК необходимо:

- 1. Выбрать магазин в разделе «Магазины».
- 2. Воткрывшемся окне выбрать пункт «Онлайн-Касса» в менюсправа.
- 3. Выполнить тест-кейсы №7 и8.
- 4. Ввести данные онлайн-кассыпосле успешноговыполнения тест-кейсов.

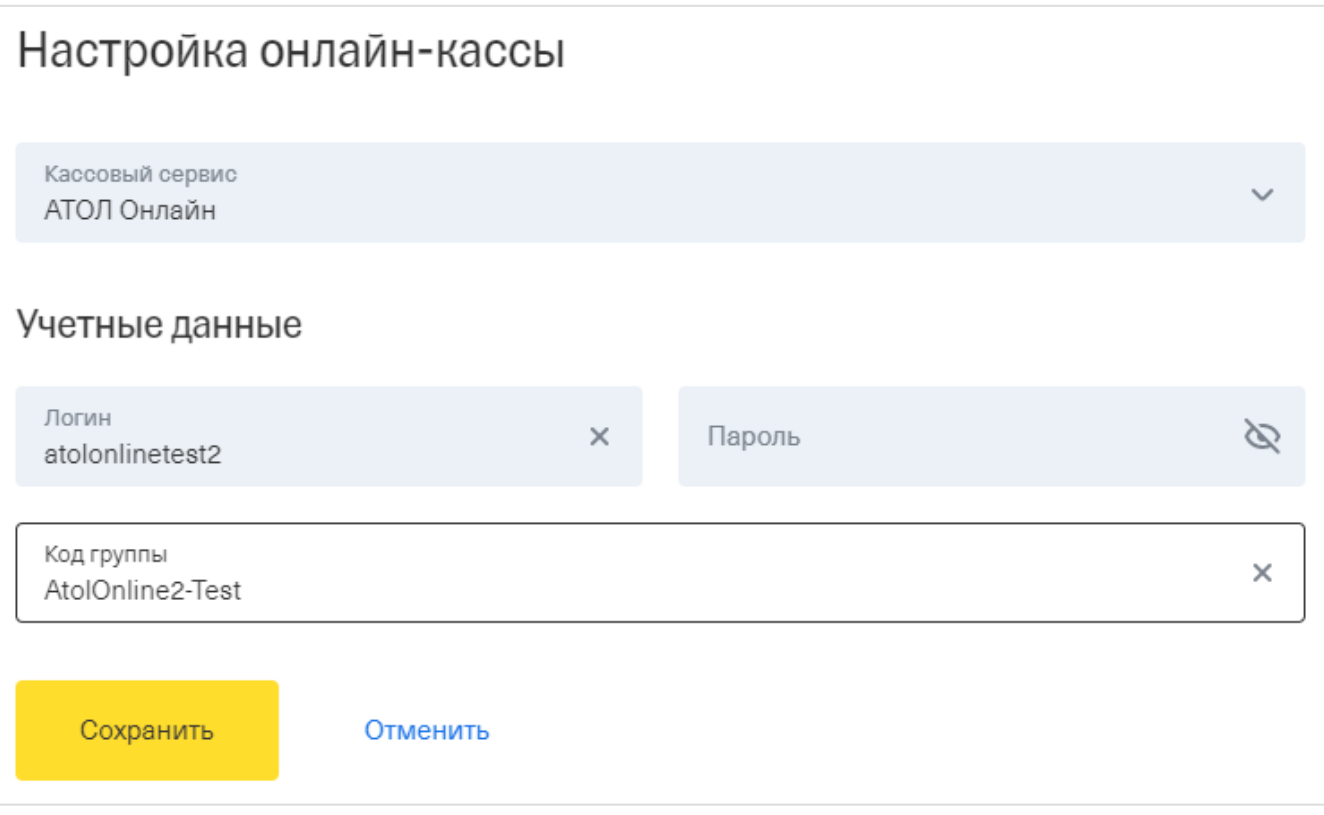

#### Рисунок 17. Ввод учетных данных

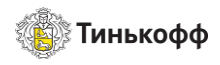

5. Включить переключатель «Передача данных». Он отображается на странице при корректном вводе данных.

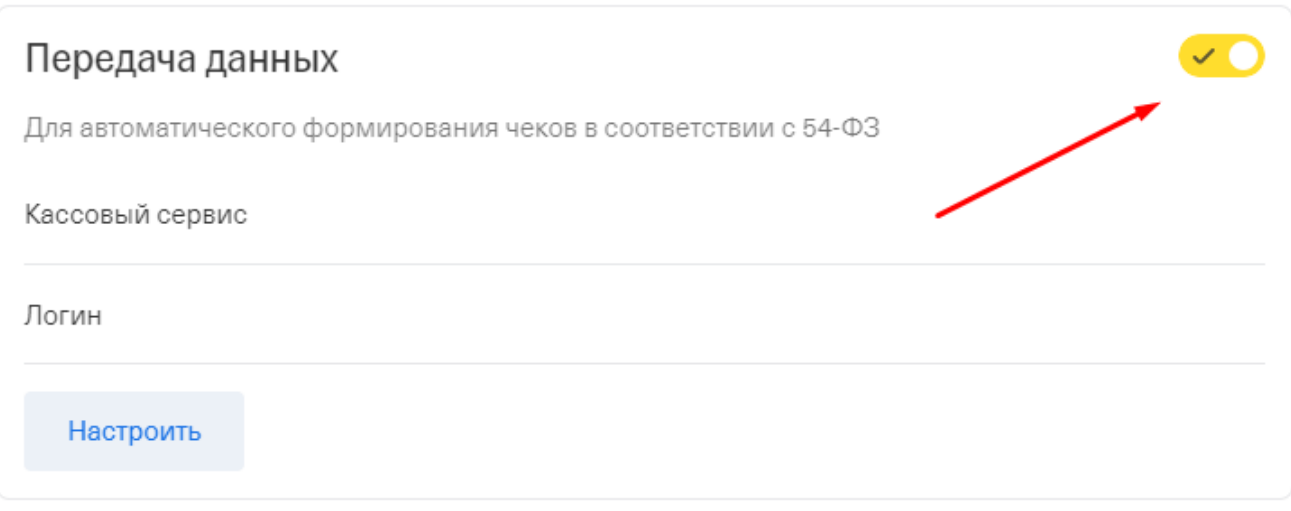

Рисунок 18. Переключатель "Передача данных"

6. Передача данных в онлайн-кассу активирована. С этого момента информация о каждой операции передается в кассу.